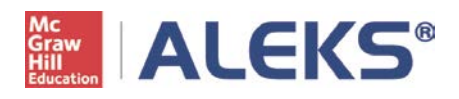

# **Student Registration Instructions**

Before you begin, you will need a 10-character Class Code and a 20-character ALEKS Access Code. If you do not have an access code, you can purchase one during this registration process. *For assistance during registration, please contact ALEKS Customer Support at [http://support.aleks.com.](http://support.aleks.com/)*

**Step 1:** Go to [www.aleks.com](http://www.aleks.com/) and select **SIGN UP NOW!** under the Registered Users box.

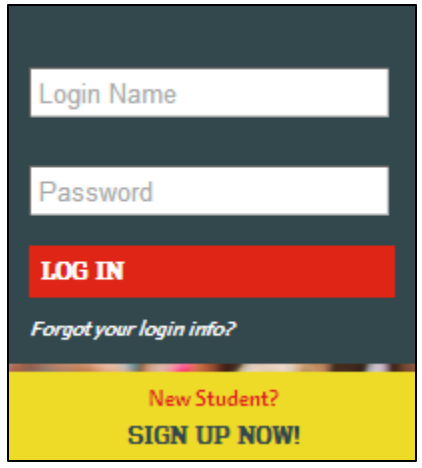

**Step 2:** Enter the 10-character class code provided by your instructor and click **Continue.**

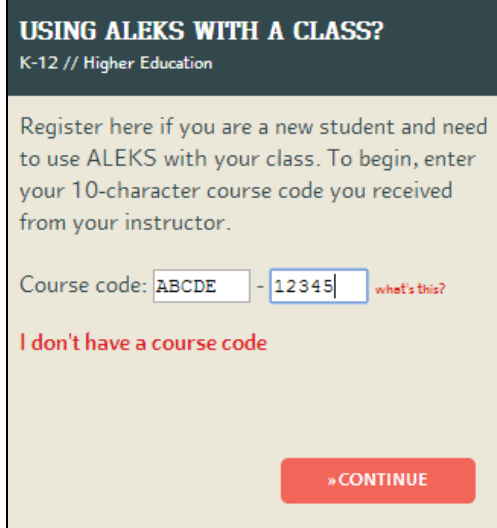

**Step 3:** Verify your enrollment information. If it is incorrect, check your class code and click on **(Modify)** to make any corrections. If your information is correct, click on **Continue**.

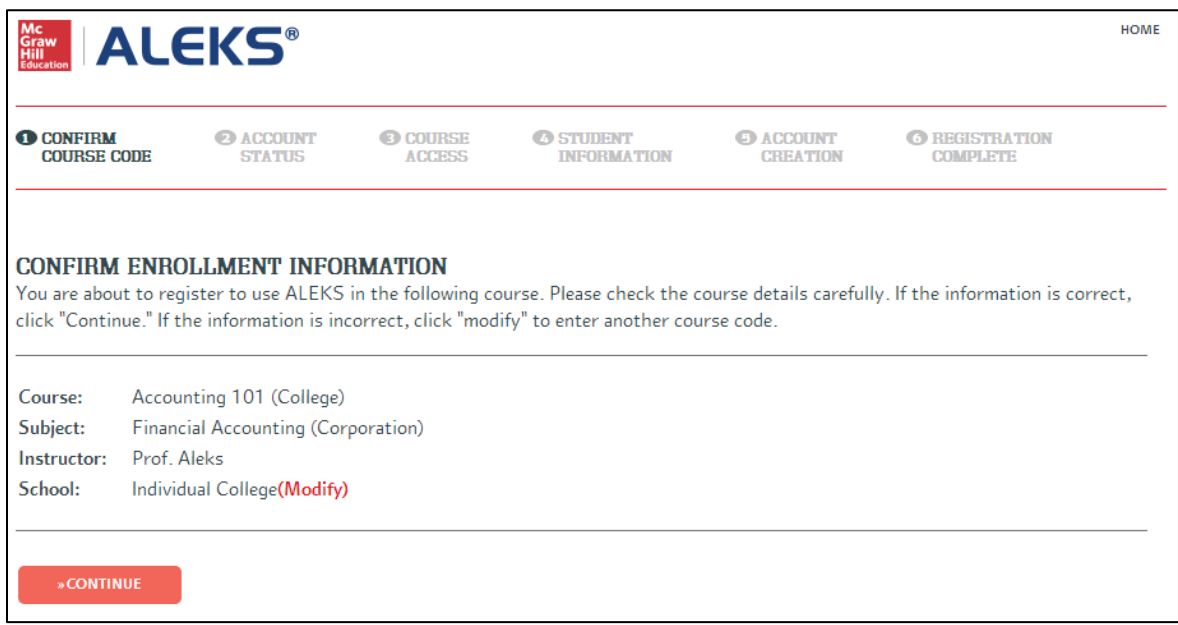

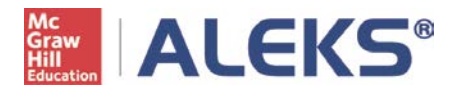

**Step 4:** Select whether or not you have used ALEKS before and click on **Continue**.

If you have used ALEKS before, you will be prompted to enter your existing login and password. You can retrieve your login information by clicking on **I forgot my login information.**

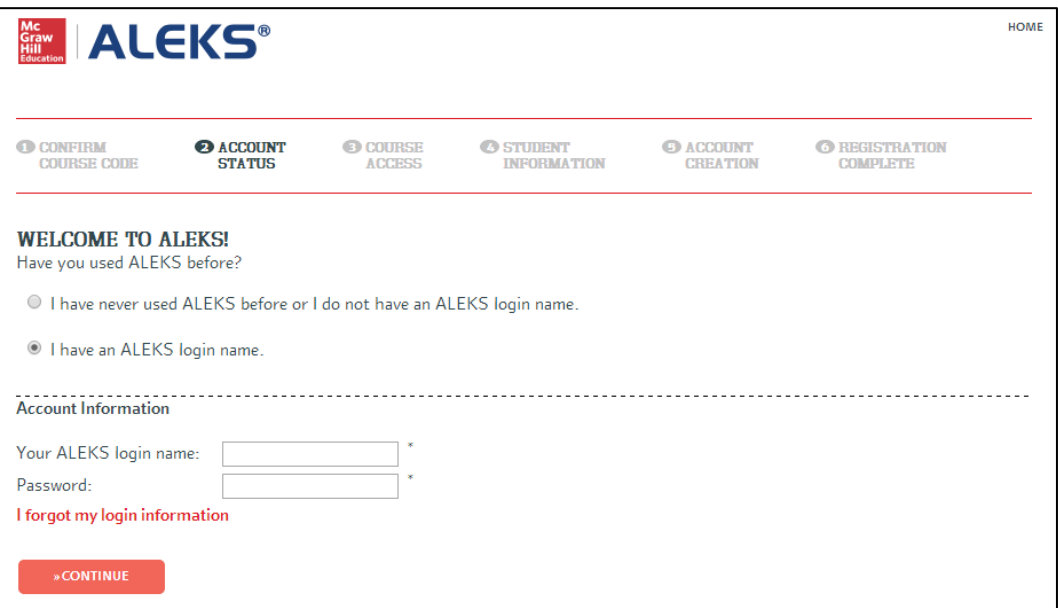

**Step 5:** If you entered your existing ALEKS account information in Step 4, you will be prompted to verify your email address at this time. Otherwise, complete the registration steps to create a new ALEKS account and click on **Continue**. A confirmation email will be sent to the email address you provided. **IMPORTANT: Be sure to save your new login information!**

**Step 6:** Once your registration is complete, you will be in your ALEKS class and can begin with the Answer Editor Tutorial. Please see Appendix A to learn more about managing your ALEKS account.

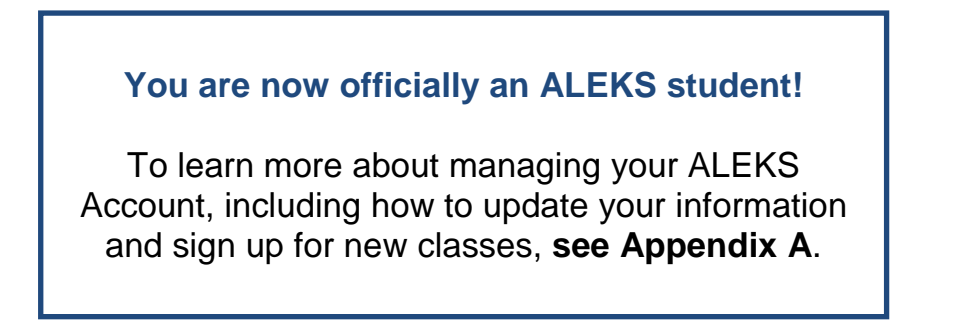

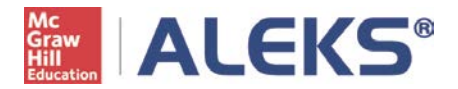

## **Appendix A: Managing your ALEKS Account Home**

Your Account Home allows you to easily manage all of your ALEKS classes with one login. You can change your account information, sign up for new classes, suspend or extend access, and view previous classes.

To return to your Account Home from within an ALEKS class at any time, click on your name in the top, right corner and select **Account home** from the menu. This is also where you can log out of your account.

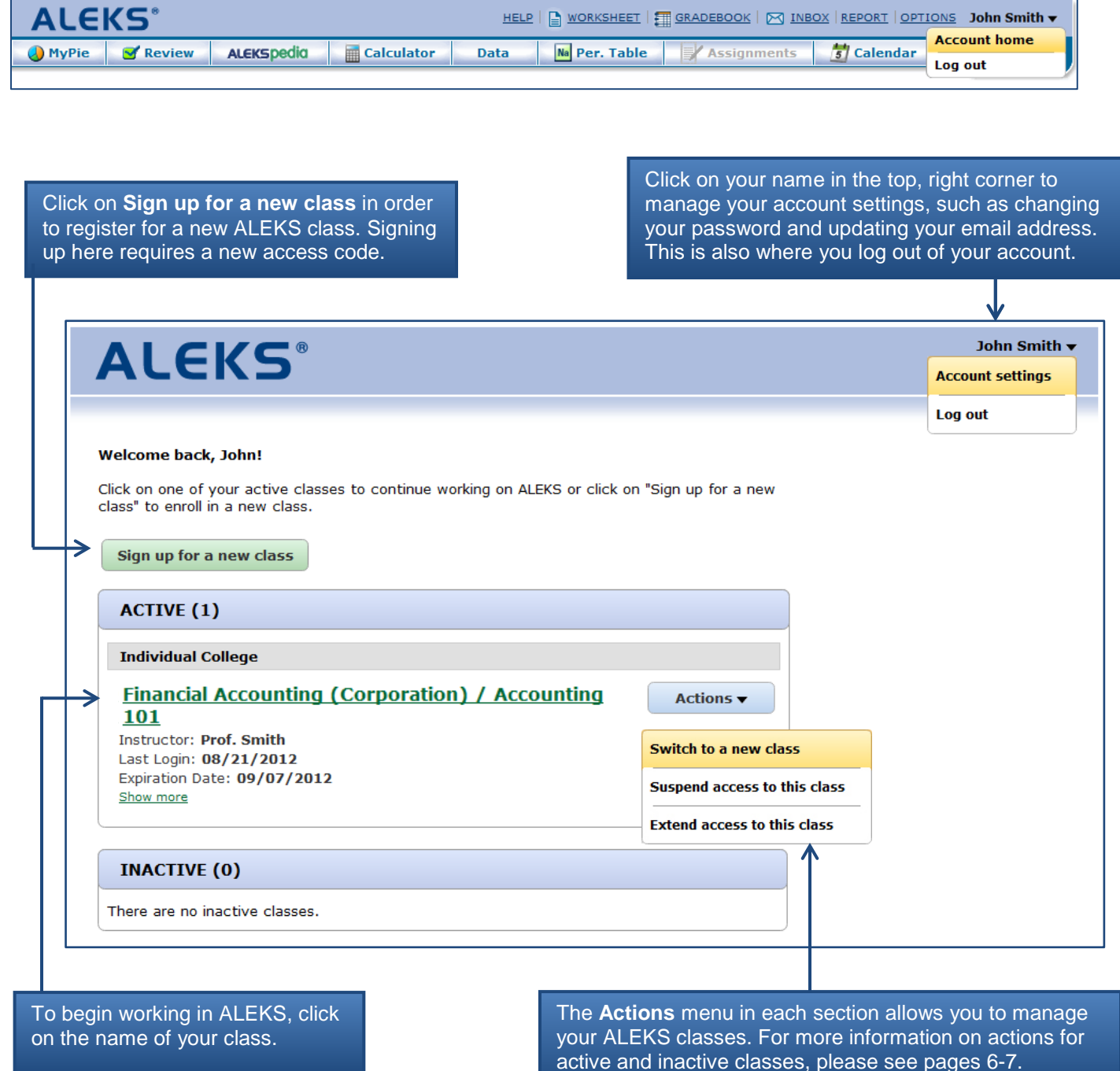

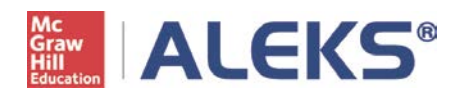

## **Actions Menu for ACTIVE classes:**

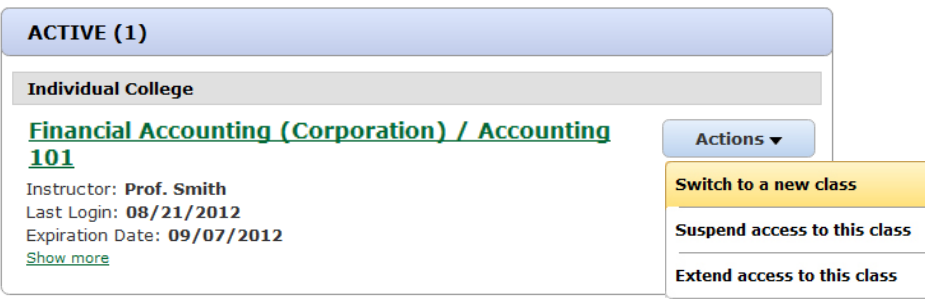

Any classes that you are currently enrolled in and have purchased access to will appear in the **ACTIVE** section of your Account Home. There are three actions you can take with active classes.

#### **Switch to a new class**

This option appears when you have time remaining in your ALEKS subscription and would like to switch to a new class (for example, switching to a new section or using remaining time on a code for a new class). Before switching, you will need the 10-character class code of your new class. After switching, you will be in your new class and *may* need to complete an ALEKS assessment.

**NOTE:** Your previous class may appear in the **INACTIVE** list, along with any progress made, depending on how long you were enrolled. For questions, contact ALEKS Customer Support: [http://support.aleks.com](http://support.aleks.com/)

#### **Suspend access to this class**

You can suspend access to your class if you need to take an extended break (5-week minimum) and complete your work at a later date. Once you suspend access, you will be provided with the reactivation details.

**NOTE:** Your access code will determine the minimum and maximum suspension time allowed. For questions, contact ALEKS Customer Support: [http://support.aleks.com](http://support.aleks.com/)

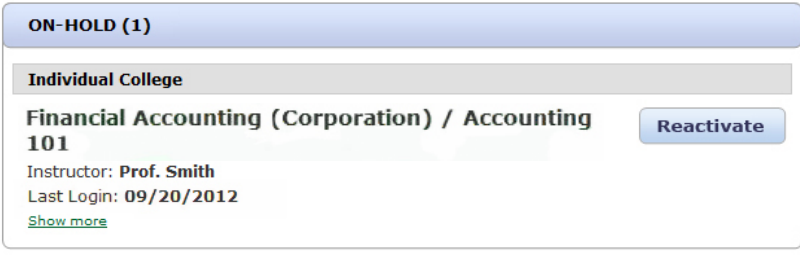

When you suspend access to a class, it will appear in the **ON-HOLD** list. You can then renew access to the class on or after the specified date by clicking on the **Reactivate** button.

#### **Extend access to this class**

Use this option if your ALEKS subscription has expired (i.e. your access code ran out of time) and you need more time in the class. You will need a new 20-character access code in order to extend access to a class. Once you select this option, you will be directed on how to purchase additional access.

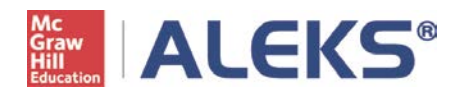

### **Actions Menu for INACTIVE Classes**

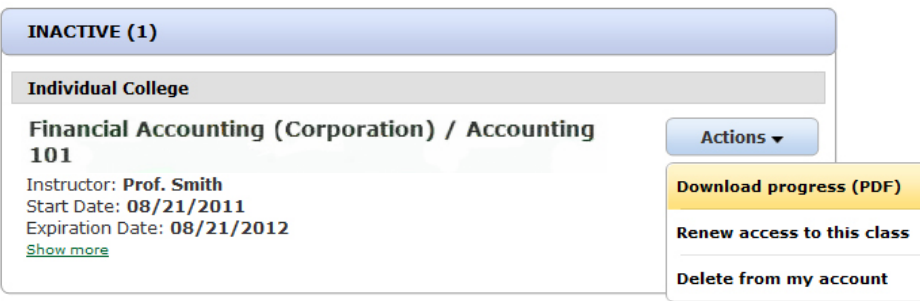

Once access to your ALEKS class expires or you have un-enrolled from a class after a certain number of days, it will appear in the **INACTIVE** section of your Account Home. For questions, contact ALEKS Customer Support: [http://support.aleks.com.](http://support.aleks.comt/)

There are three actions you can take with inactive classes.

#### **Download progress (PDF)**

This option allows you to view and download progress made in the class. It will download a PDF and show the most recent ALEKS Progress Report from that class.

#### **Renew access to this class**

Use this option to renew access to an inactive class. You will need a 20-character access code in order to renew access to a class. After selecting this option, you will be directed on how to purchase additional access.

#### **Delete from my account**

Deleting a class will remove it completely from your ALEKS Account Home. It will no longer appear in the **INACTIVE** list or anywhere else in your account.